# **Ergänzung zum Handbuch**

## **Update Beenden der Reservierung - Update 14a**

## **Aufgabe/Anlass**

Im Zuge des letzten Updates 14 habe ich die von einer Schule gewünschte Möglichkeit der Beendigung der Reservierung allgemein zur Auswahl gestellt.

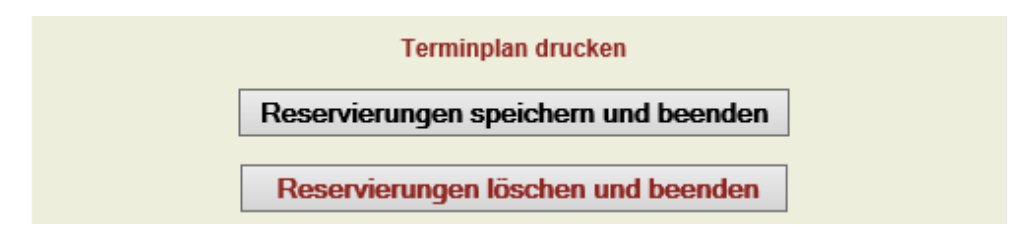

Abb. 1

Diese Wahlmöglichkeit siehe Abb. 1 hat jedoch bei den Eltern einer anderen Schule zu Missverständnissen geführt und der Wunsch nach einer anderen Möglichkeit wurde formuliert.

Diesem Wunsch konnte ich entsprechen und habe eine weitere Auswahl eingefügt siehe Abb. 5

### **Umsetzung**

Von der Verwaltungsseite ausgehend auf den Link **Tabelle config** klicken und die Konfigurationsseite "Programmeinstellungen für den Elternsprechtag" starten:

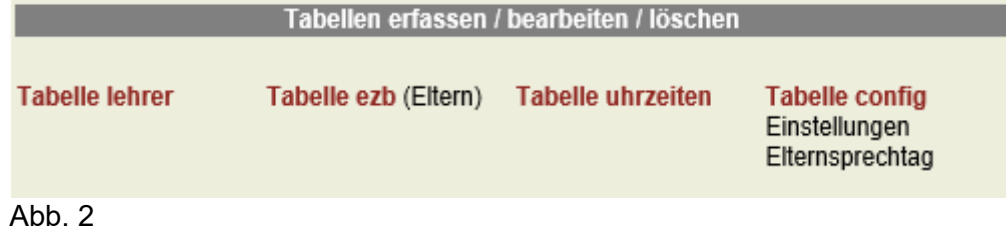

Auf der Einstellungsseite für den Elternsprechtag (Konfigurationsseite) ist nun die letzte Position "**Beendigung der Reservierung**" um eine weitere Auswahl (siehe Abb. 4) ergänzt worden.

So kann jetzt ausgewählt werden, ob

- 1. die Beendigung der Reservierung bleibt so wie bisher (Standard) (Abb. 5) oder
- 2. sie wird durch die Buttons (Abb. 1) ersetzt oder
- 3. sie wird durch Buttons mit geänderer Beschriftung ersetzt und der Link **Terminplan drucken** ebenfalls durch einen Button ersetzt. (Abb. 6)

Die in Abb. 3 gezeigte Einstellung entspricht dem bisherigen Zustand.

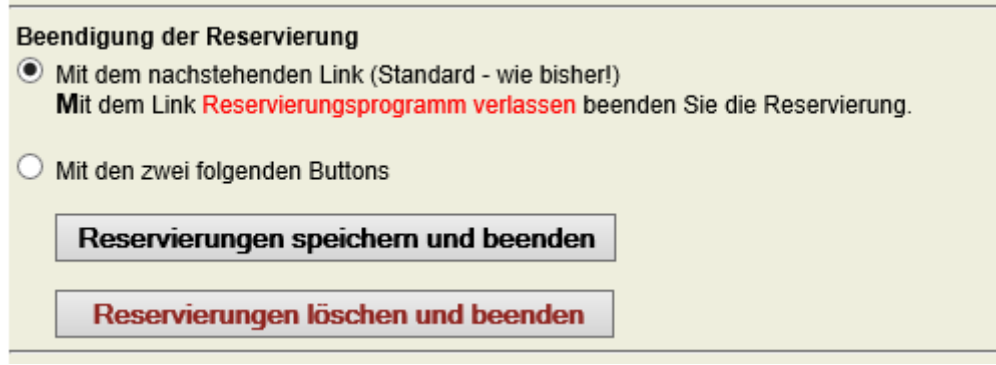

Abb. 3

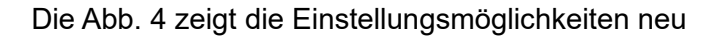

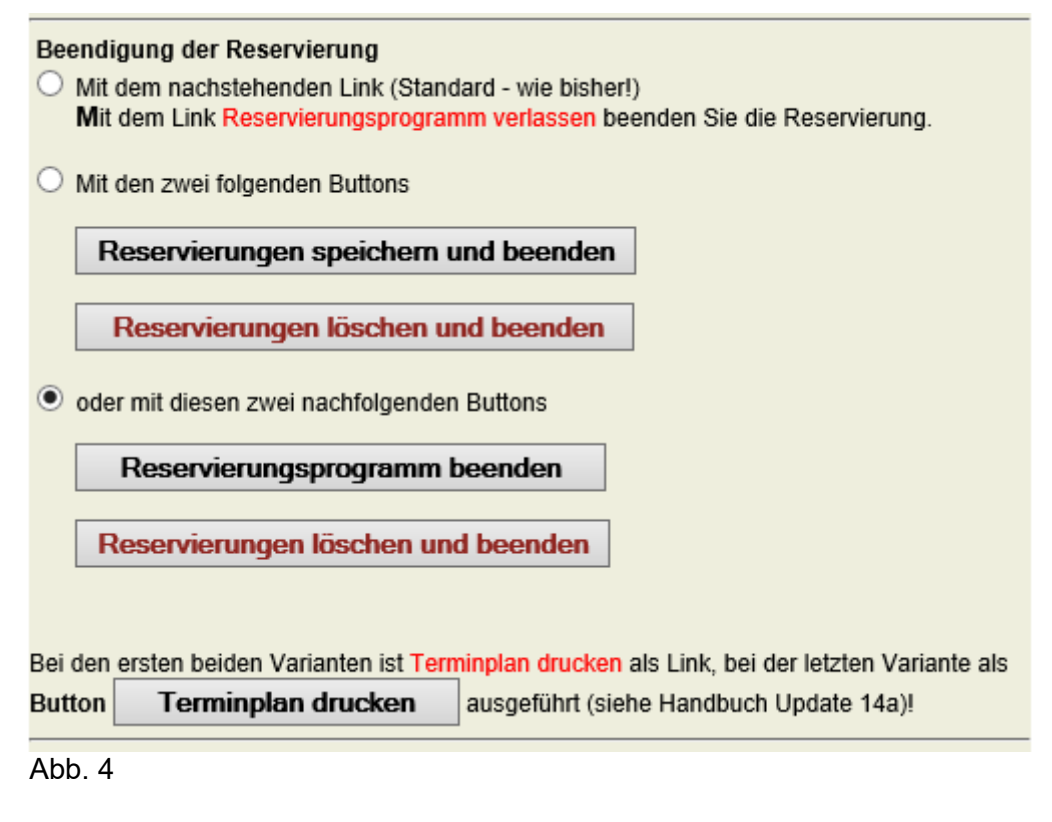

Die Eltern haben das Reservierungsprogramm bisher mit folgendem Link beendet: (Abb.5)

**Terminplan drucken** Mit dem Link Reservierungsprogramm verlassen beenden Sie die Reservierung. Abb. 5

Mit Update 14 wurde die Möglichkeit der Beendigung mittels Buttons geschaffen (siehe Abb. 6). Dabei haben die Eltern zusätzlich die Möglichkeit erhalten, Ihre Reservierung beim Beenden auch

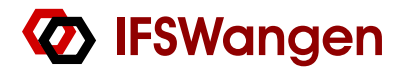

#### komplett zu löschen.

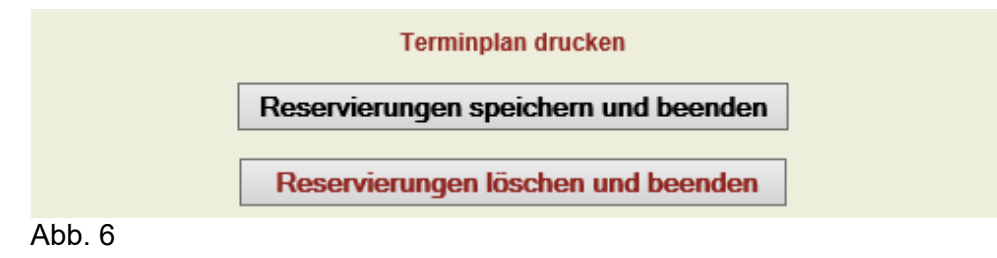

Update 14a zeigt den Eltern nun folgende Auswahl:

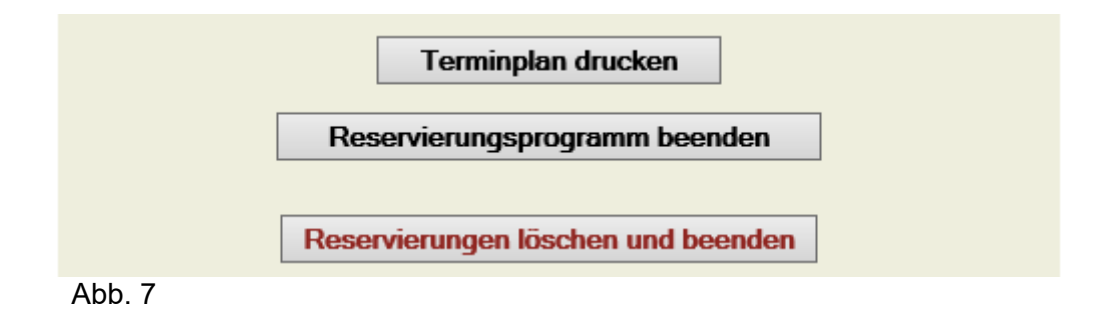

**Hinweis:** In allen drei Varianten (Abb. 5-7) werden die Reservierungen immer fortlaufend gespeichert und nicht erst beim Beenden.